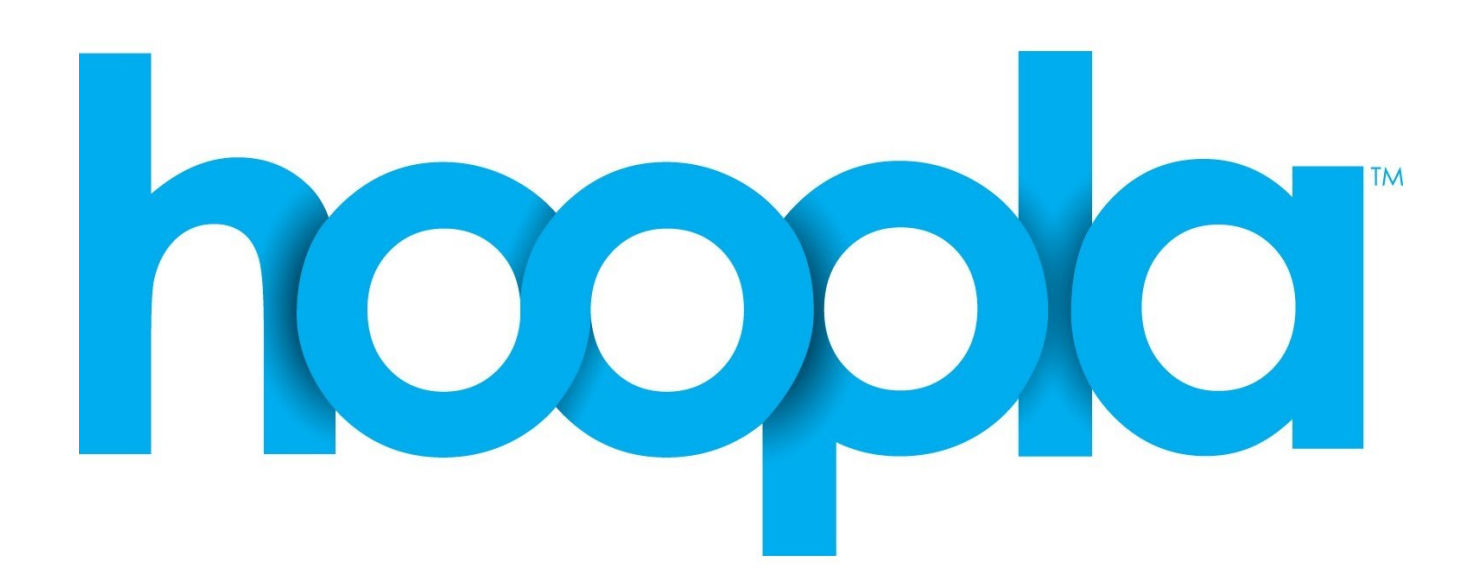

## Digital audiobooks and eBooks on the go!

- 1. Basics
- 2.Getting Started
- 3. Main Site
- 4. My Hoopla
- 5. Browsing
- 6. Using the App

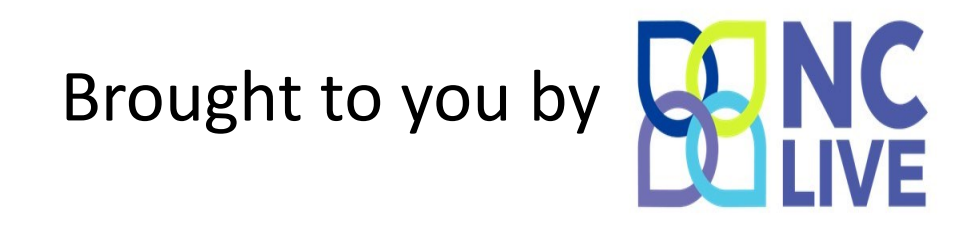

## What is Hoopla?

A free digital service to read and listen to online materials available by NC LIVE. Accessible at **www.hoopladigital.com**.

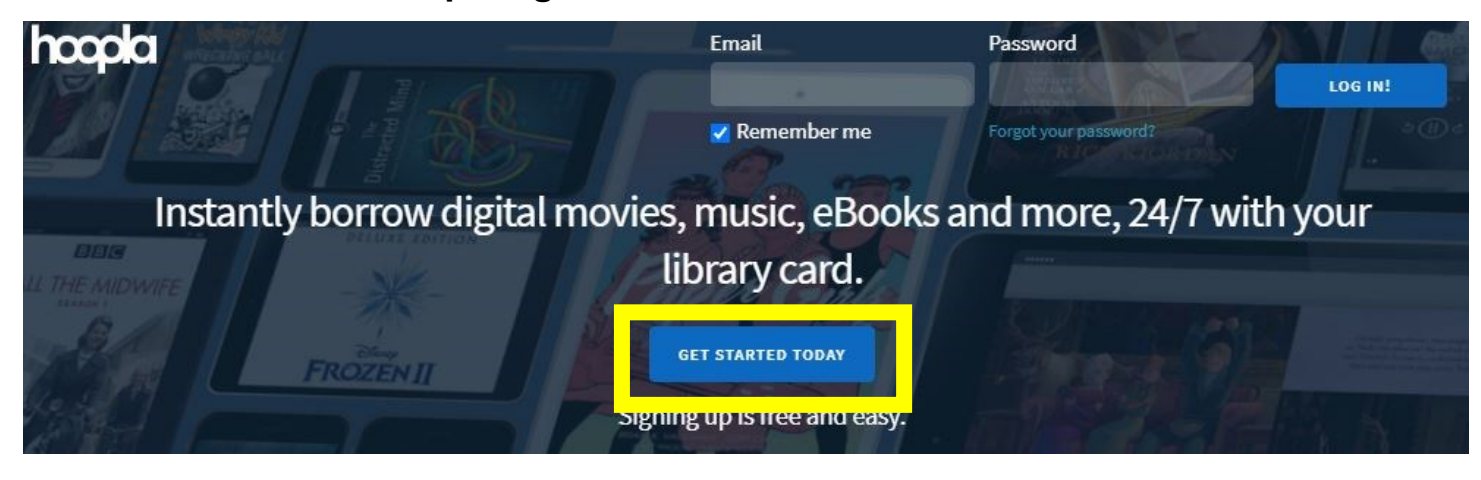

### Creating an Account

You must create a free account with hoopla in order to access our materials. Click on **GET STARTED TODAY** to continue. **1**

Your Info

PREVIOUS

A box will appear in the center of the screen asking for your email address and to create a unique password to start your account.

The next step is to search for the library. Type **NC LIVE** as your library.

You will then enter your library card number. Add "NC" at the end (e.g. "29937000518789NC" )

# **2**

A dropdown menu will appear. Select **NC LIVE Raleigh, NC**.

Search by library name, city, state or zip code

**NC LIVE** 

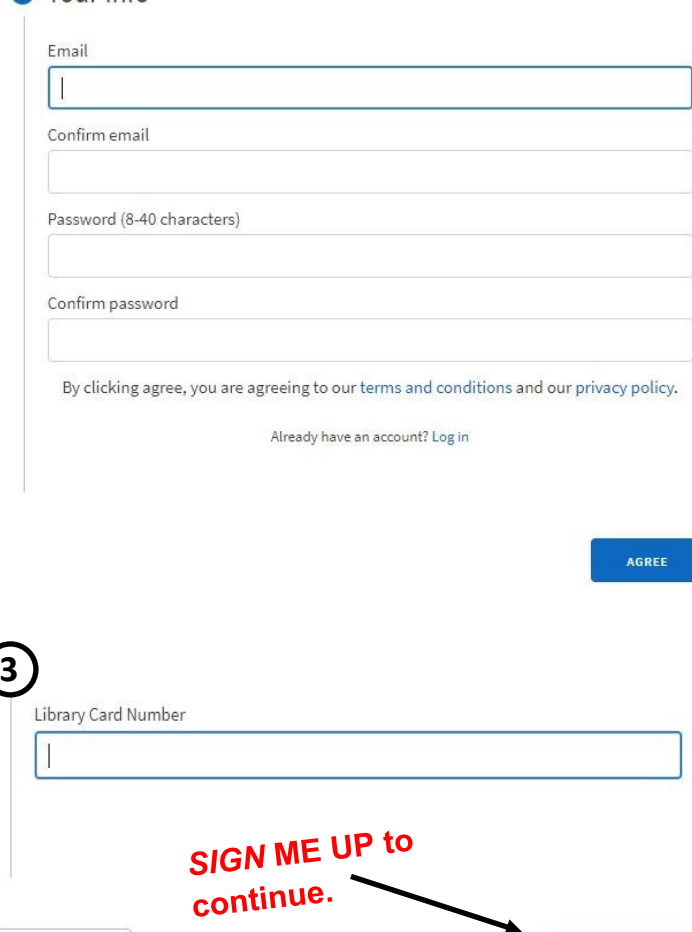

**SIGN ME UP** 

**NC LIVE RALEIGH, NC** 

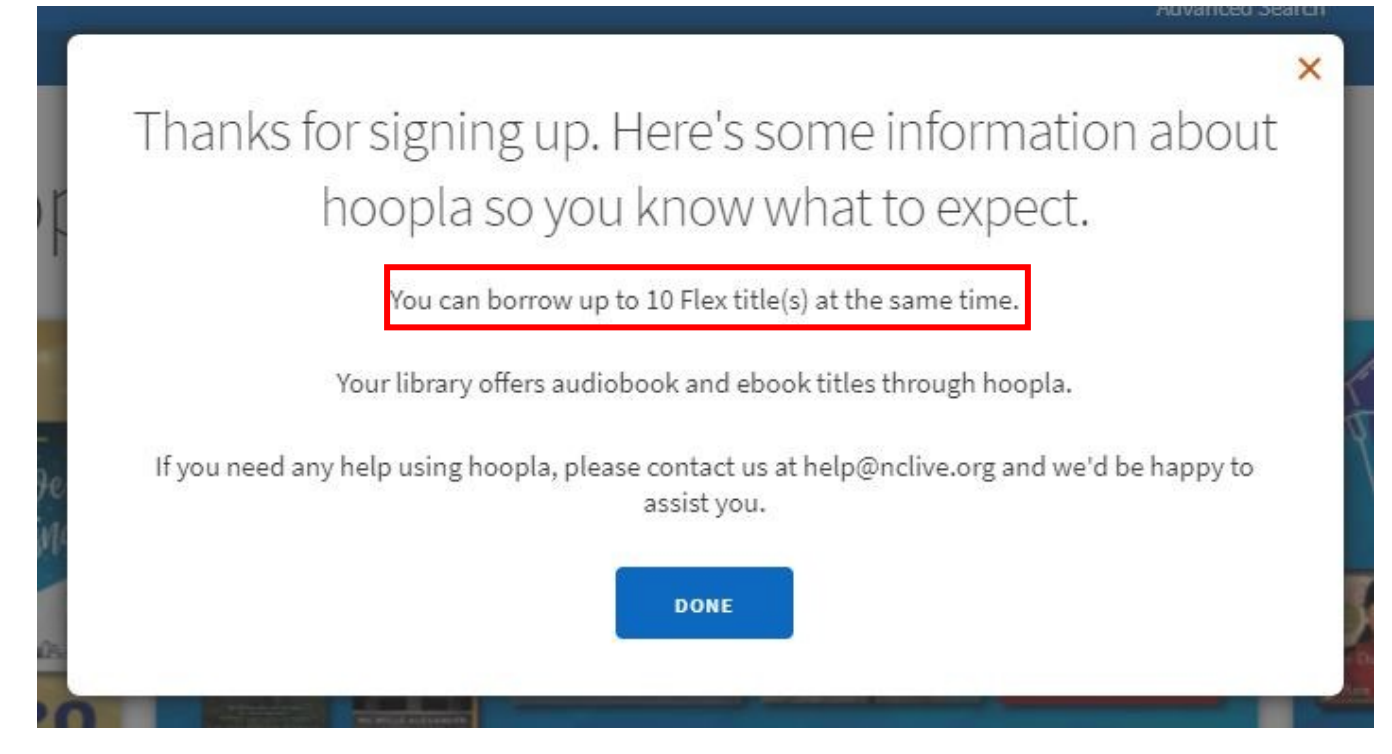

## Creating an Account (cont.)

Now that you have created an account, continue onto the main page.

#### *Note: You can only have up to 10 items checked out at a time.*

## Navigating Main Page

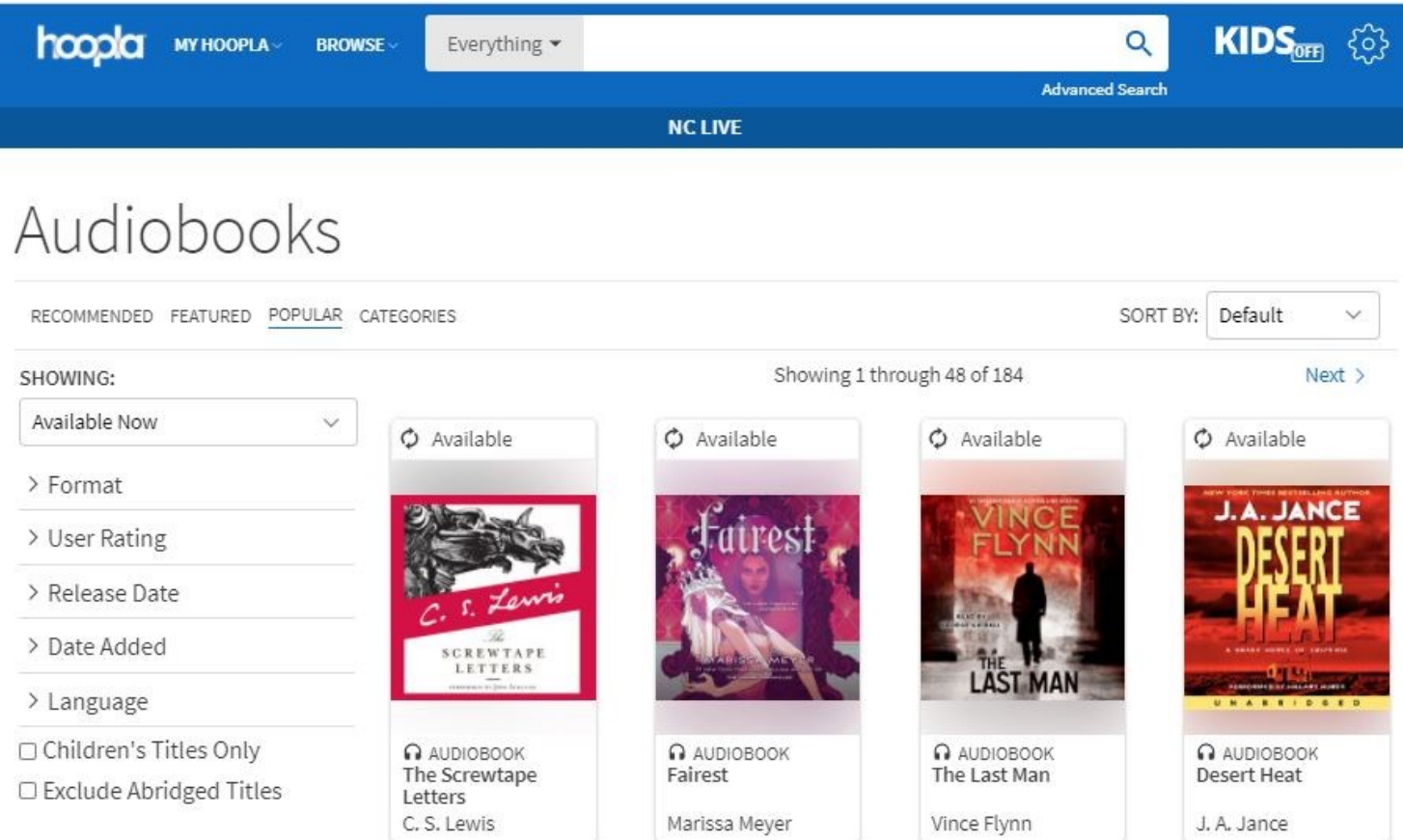

## My Hoopla

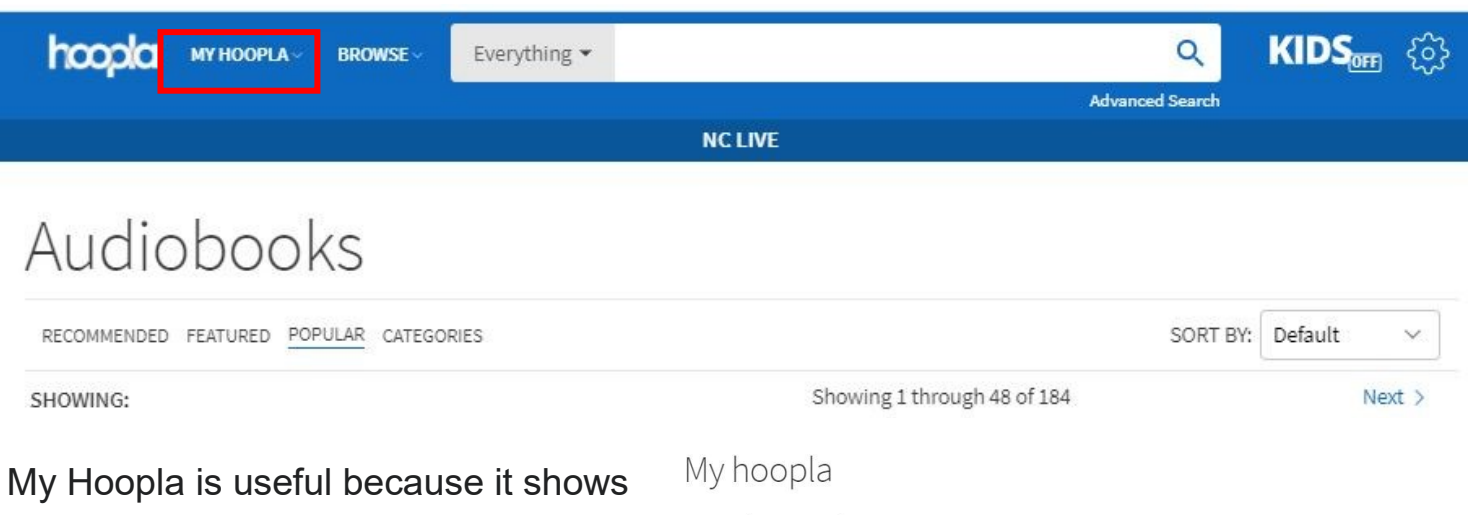

you what you have currently borrowed, recommends other items you may enjoy, any items on hold, your browsing history and items you've marked as one of your favorites.

Selecting something as a favorite saves the title to borrow later, keeps track of authors and lets Hoopla make better recommendations for you.

Currently Borrowed

O You have 10 Flex Borrows remaining right now.

You don't have anything currently borrowed. If you did, it would be shown here

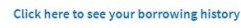

Recommended For You

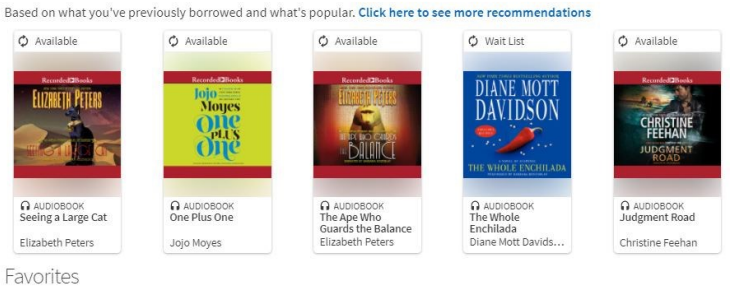

 $\Omega$ 

Titles, series, and people you're interested in for later

You currently do not have any favorites. Browse or search for titles to get started, then click the  $\heartsuit$  icon to add an artist, author, series, or titles to your fay

#### Browse

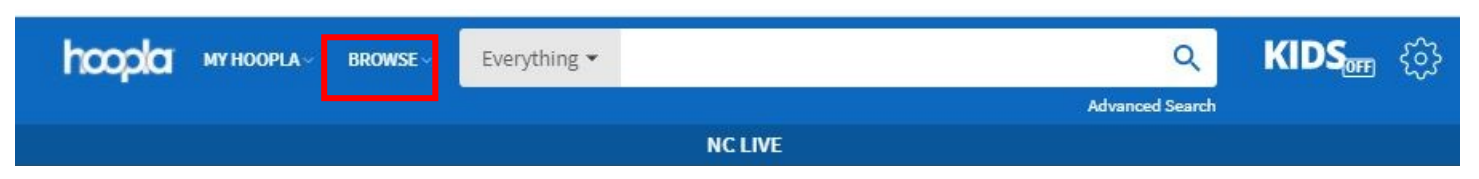

Browse lets you only see eAudiobooks or eBooks. From here you can you narrow down your search by featured titles or to only show items currently available for checkout.

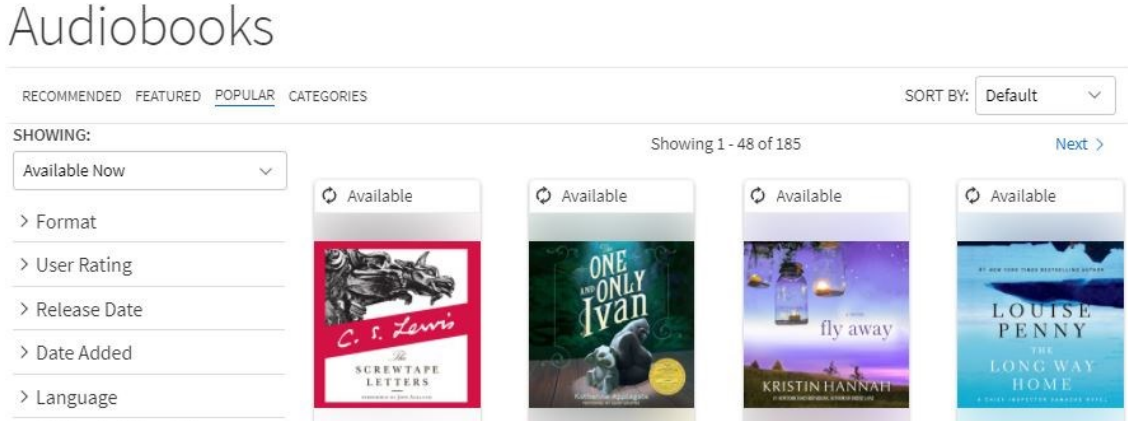

### Kids

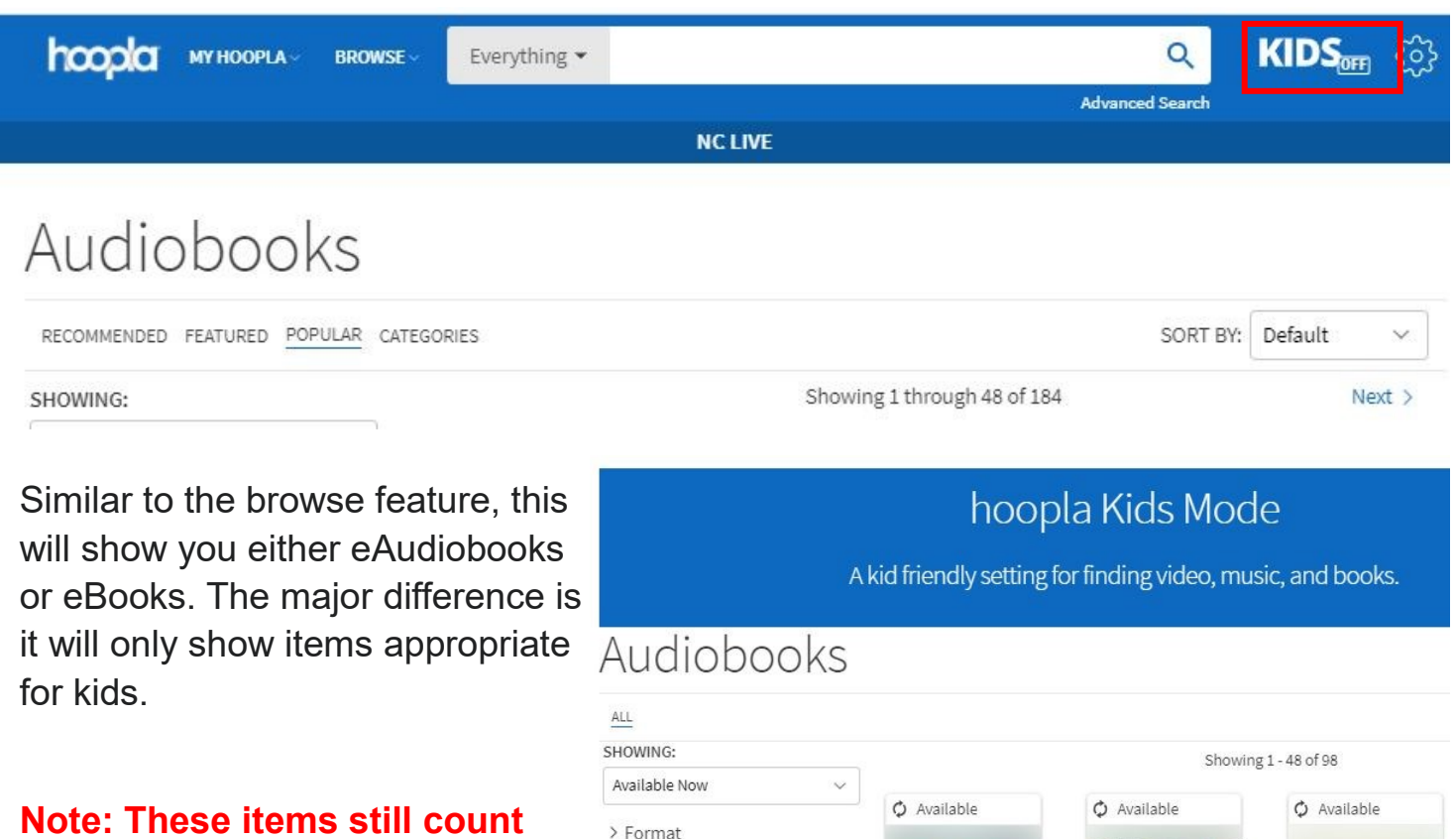

### **Settings**

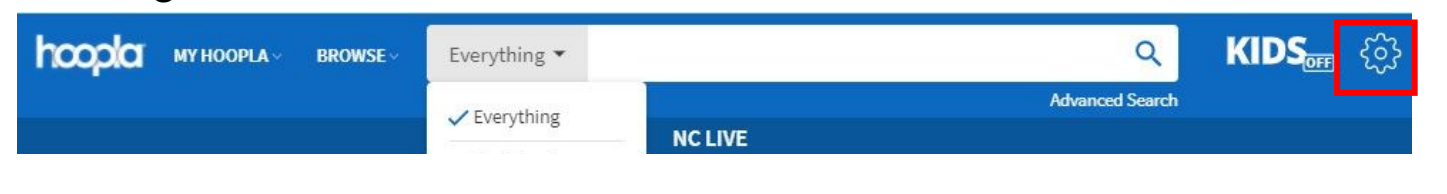

> User Rating > Release Date > Date Added > Language

Settings allows you to:

**within the 10 item maximum.** 

- Change how you receive notifications
- Change your email used to log in
- Change your account password
- Log out of your account.

### Settings

ACCOUNT LIBRARY RECOMMENDATIONS EMAIL PASSWORD

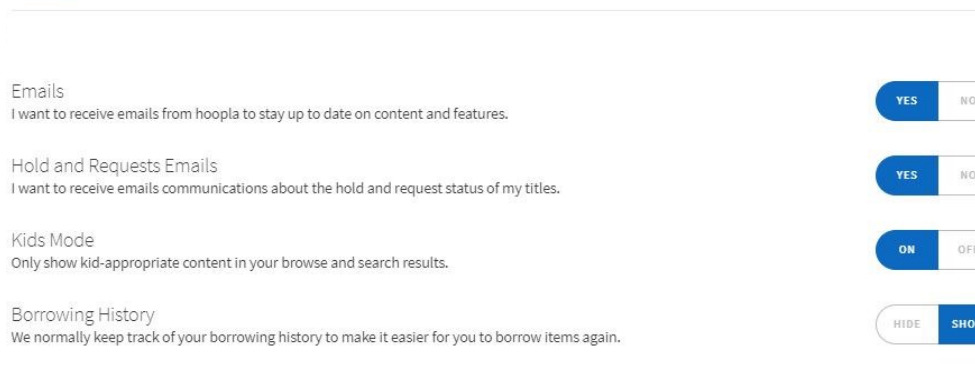

LOG OUT

### Download the App!

Hoopla offers a free app that can be found in your App store or Play store on your digital device. In order to login you must enter in your email address and unique password for your account.

If you do not have an account yet, select **Sign Up.**

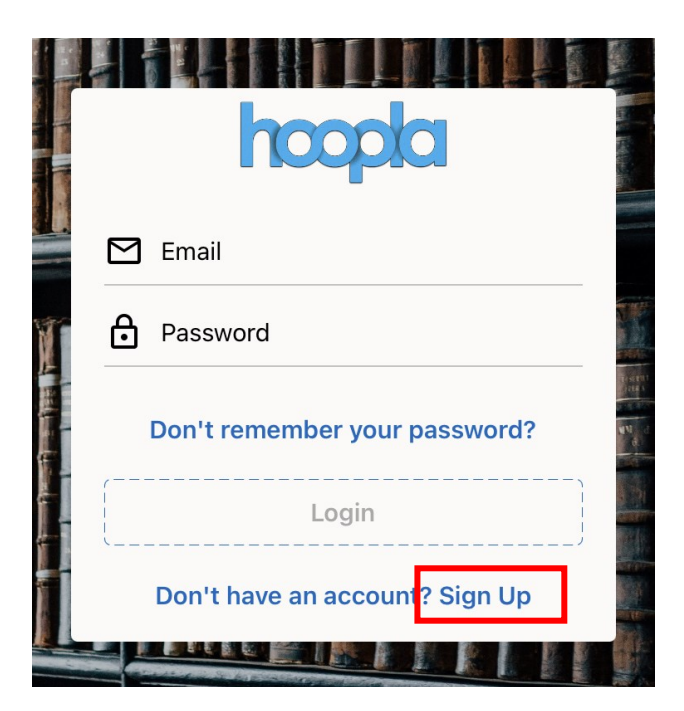

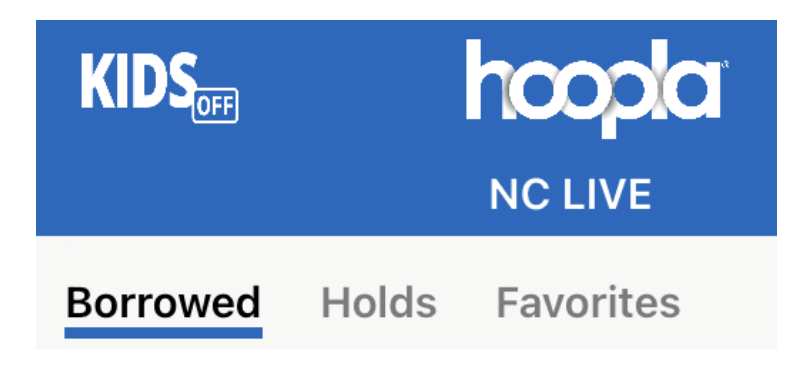

Once you are logged in you will be directed to **My hoopla**. From here you can see your currently borrowed items. You can also choose to see if you have any active holds or items you have marked as favorite.

### Searching the Catalog

You will always see the **Search** option at the bottom of the screen as you navigate through the app. This allows you to search within the catalogue based on author or title.

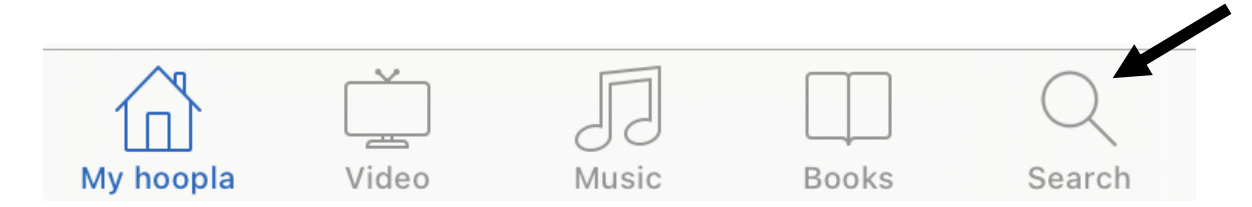

**Note: We are not offering the music or video features at this time.**

## Checking Out

Once you have selected an item, you are given the option to either read or listen online without downloading it directly to your digital device. Downloading will allow you to use your item without needing direct Internet access.

It will also show your due date and if you want to return the item early at the bottom the screen.

#### **Note: Items are automatically returned for you so you don't have to worry about and fines!**

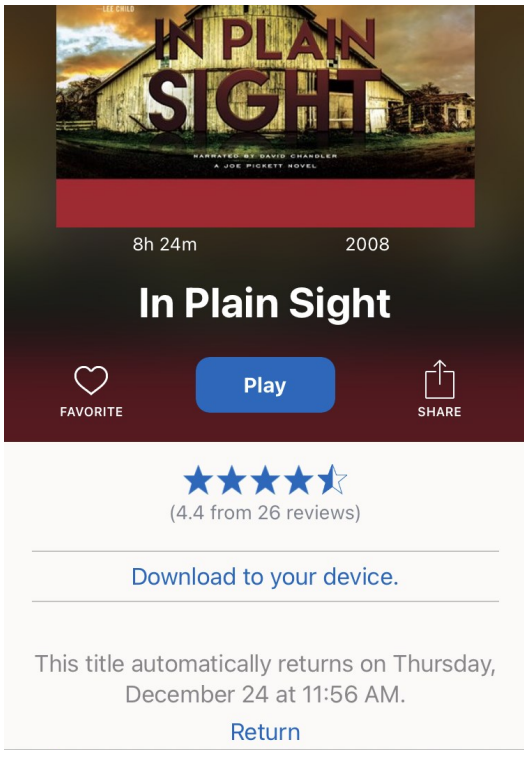

### We're Here to Help

Call us at **336-318-6803** or stop by anytime to setup a free one-on-one appointment at a time that's convenient for you with at the Asheboro Public Library.

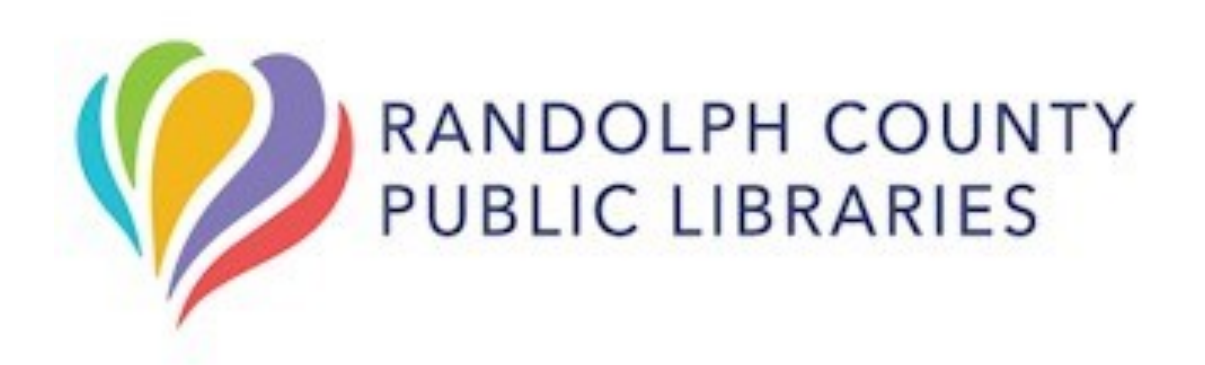